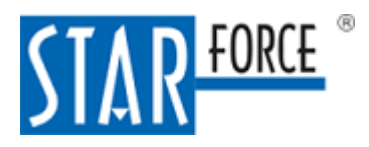

Версия 2.0.229.0 02.03.2023

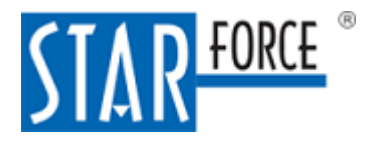

# 1 Назначение документа

Данное руководство предназначено для читателя документов, защищенных с использованием продукта StarForce Content Enterprise, и описывает, как открывать защищенные файлы и работать с программой просмотра StarForce Reader.

# 2 Требования к аппаратному и программному обеспечению

Программно-аппаратные требования для установки и корректной работы приложения StarForce Reader приведены в таблице.

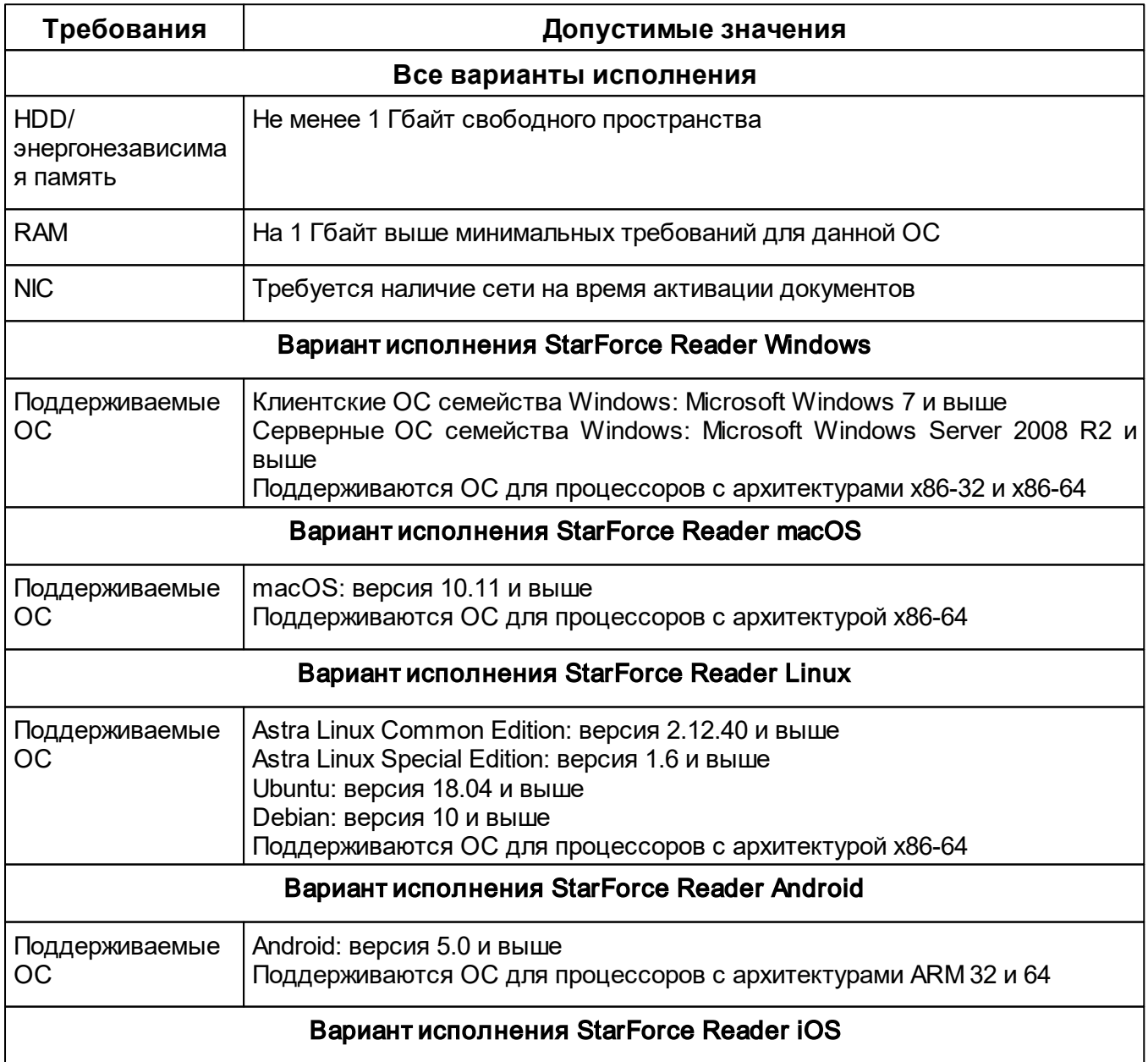

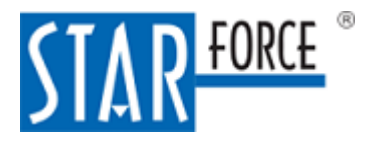

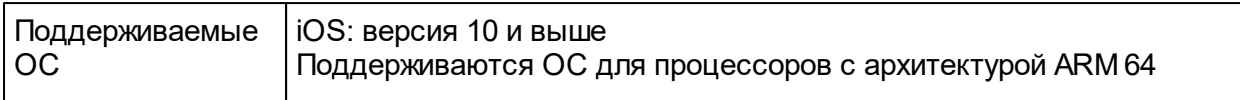

# 3 Установка StarForce Reader

# Windows, Linux и macOS

Запустите установочный файл из дистрибутива для соответствующей операционной системы. После установки запустите приложение StarForceReader.

Примечание 1. На необновленных операционных системах Windows 7 и Windows 8 при запуске программы может возникать ошибка. Если вы видите окно, изображенное на рисунке ниже, установите обновление KB2999226.

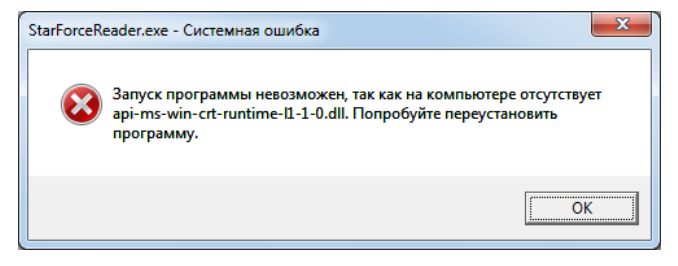

Рис. 1. Ошибка при запуске программы для просмотра

Примечание 2. Чтобы открывать документы, защищенные при помощи технологии КриптоПро, необходимо установить программу КриптоПро CSP [\(https://www.cryptopro.ru/products/csp](https://www.cryptopro.ru/products/csp)). Этот метод поддерживается только для Windows и Linux.

# Android и iOS

Скачайте и установите приложение из Play Store/App Store.

# 4 Просмотрщик документов

С помощью StarForce Reader можно читать как защищенные документы в формате SFPDF, так и обычные документы PDF.

# Windows, Linux и macOS

### Масштаб

В первый раз документ открывается в масштабе 100%, если документ помещается на экране по ширине, в противном случае подгоняется по ширине первой страницы. StarForce Reader запоминает настройки масштаба для каждого документа и воспроизводит их при последующих открытиях.

Меняйте масштаб с помощью кнопок Подогнать по ширине, Страница целиком, Увеличить масштаб, Уменьшить масштаб. Эти же действия можно выполнять с помощью пунктов в выпадающем меню Вид. Также можно ввести нужный масштаб в процентах. Если устройство обладает сенсорным экраном, меняйте масштаб, «сдвигая» и «раздвигая» текст пальцами.

### Поворот документа

Открытый документ поворачивайте по часовой стрелке (кнопка Повернуть вправо) или против

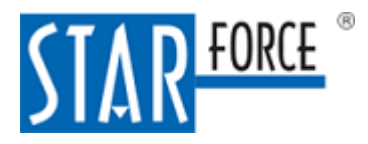

#### часовой стрелки (кнопка Повернуть влево).

#### Навигация

Перемещаться по документу можно с помощью колеса мыши, скроллбара или нажав на кнопку Рука, позволяющую «перетаскивать» документ. Также есть кнопки **Предыдущая страница**, Следующая страница, Первая страница и Последняя страница. Эти же действия можно выполнять с помощью пунктов в выпадающем меню Вид.

#### Поиск

Нажав на кнопку Поиск, введите текст для поиска в документе. Между найденными вхождениями можно переключаться, нажимая на стрелки.

#### Заметки

Чтобы создать заметку, выделите фрагмент документа курсором и вызовите контекстное меню, нажав на правую клавишу мыши. Выберите Добавить заметку. Введите текст заметки. Чтобы открыть список заметок, выберите в контекстном меню вариант Перейти в список заметок или откройте в меню пункт Вид  $\rightarrow$  Панели  $\rightarrow$  Заметки. Заметки можно редактировать и удалять.

#### Переход по ссылкам

StarForce Reader позволяет переходить по гиперссылкам, в том числе открывать другие документы по ссылкам вида sfpdf://. Возвращаться обратно можно при помощи кнопки Назад.

#### Смена серийного номера

Чтобы сменить серийный номер, по которому открывается документ (например, на номер, у которого больше прав), выберите в меню пункт Файл  $\rightarrow$  Сменить серийный номер.

Восстановление незащищенного документа

Если при защите документа была включена опция восстановления незащищенного документа и вы активировали документ, используя серийный номер с правами администратора, можно восстановить оригинал документа. Для этого выберите в меню пункт Инструменты → Восстановить незащищённый документ и сохраните оригинальный документ.

#### Содержание

Чтобы открыть содержание, выберите в меню пункт Вид  $\rightarrow$  Панели  $\rightarrow$  Содержание. Выберите раздел в содержании, чтобы перейти к нему.

#### Настройка интерфейса

В меню Вид → Панели можно выбрать, какие элементы интерфейса показывать, а какие – скрыть.

Язык интерфейса настраивается в разделе Вид → Язык.

#### Android и iOS

Масштаб

Меняйте масштаб документа, «сдвигая» и «раздвигая» текст пальцами либо двойным нажатием по экрану.

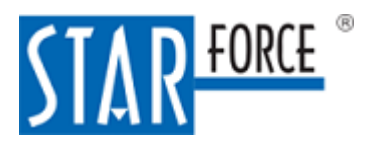

### Навигация

Чтобы перемещаться по документу, «листайте» текст при помощи пальцев. При разовом нажатии на экран справа появляется скроллбар, который помогает быстро находить нужную страницу в документе.

# Поиск

Нажмите на три точки в верхнем правом углу и выберите Поиск. Введите текст для поиска и перемещайтесь между найденными вхождениями, используя стрелки. Поиск работает как внутри документа, так и для списка документов.

### Заметки

Нажмите на текст – появятся маркеры для выделения текста. Выделите с их помощью нужный фрагмент и нажмите на плюс внизу экрана. Введите текст заметки и нажмите Ок. Чтобы просмотреть заметки, нажмите на три точки в правом верхнем углу и выберите Заметки. Нажав на созданную заметку, ее можно отредактировать или удалить.

# Переход по ссылкам

StarForce Reader позволяет переходить по гиперссылкам, в том числе открывать другие документы по ссылкам вида sfpdf://. Возвращаться обратно можно при помощи стрелки Назад в верхнем левом углу.

# Смена серийного номера

Чтобы сменить серийный номер, по которому открывается документ (например, на номер, у которого больше прав), нажмите на три точки справа от нужного документа в списке документов, либо нажмите на сам документ и удерживайте нажатие. Затем выберите Сменить серийный номер.

### Содержание

Чтобы открыть содержание, нажмите на три точки в правом верхнем углу и выберите Содержание. Нажмите на раздел в содержании, чтобы перейти к нему.

### Основное меню

Нажав на значок с тремя полосками в верхнем левом углу, вы попадете в основное меню. Здесь можно открыть список документов или обзор папок системы, поменять язык и посмотреть сведения о программе.

# Документы

Перейдя в раздел «Документы», вы увидите список найденных на устройстве документов, а также тех документов, которые были недавно открыты. Чтобы найти нужные документы по названию или отсортировать файлы по разным параметрам, нажмите на три точки в правом верхнем углу и выберите необходимое действие.

# 5 Получение прав доступа к файлу

Получение прав доступа к защищенным файлам состоит в их активации с помощью серийного номера. Активация привязывает защищенные файлы к программно-аппаратной конфигурации вашего компьютера, поэтому при переустановке программ или изменении аппаратной конфигурации может понадобиться повторная активация.Количество активаций ограничено.

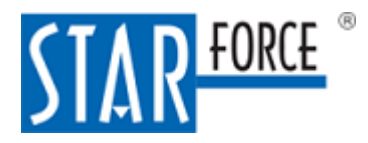

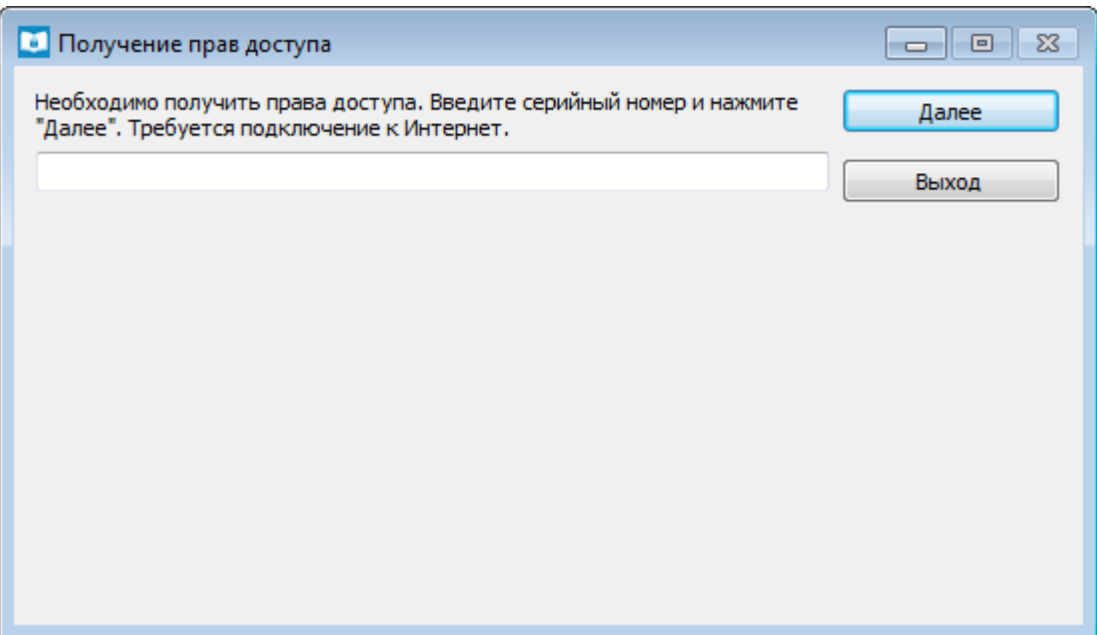

Рис. 2. Активация. Вид приложения для ОС Windows

Введите серийный номер и нажмите на кнопку Далее:

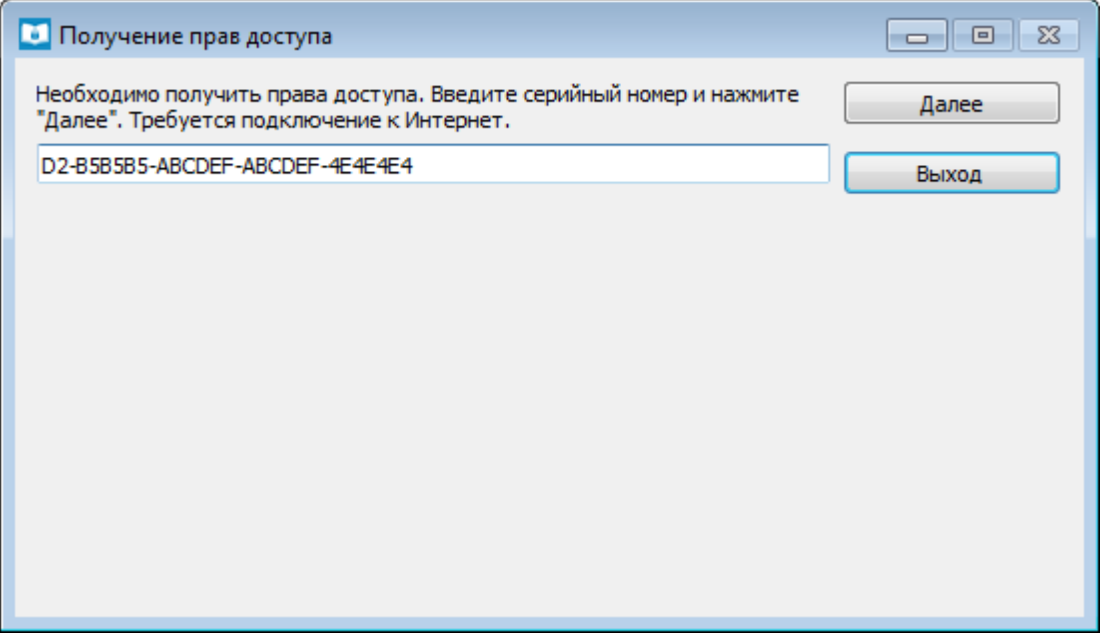

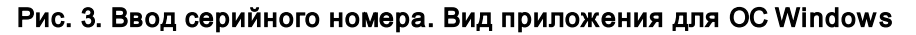

После успешной автоматической активации файла будет выдано сообщение, содержащее информацию о параметрах лицензии:

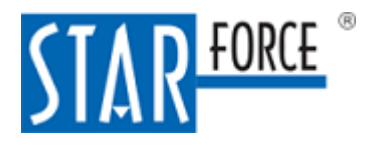

# Получение прав доступа к файлу 7

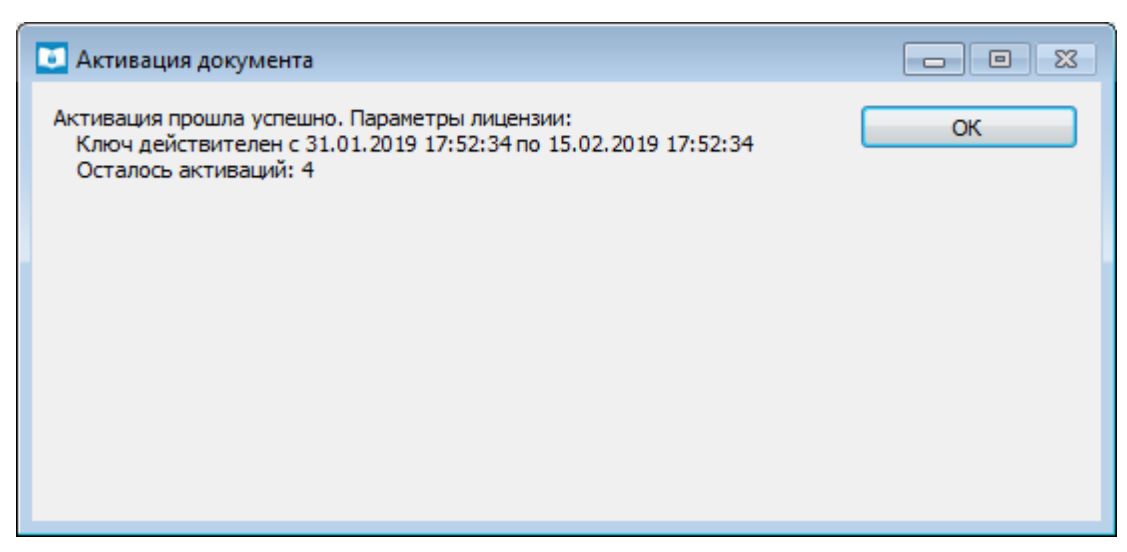

Рис. 4. Файл активирован. Вид приложения для ОС Windows

Нажмите на кнопку ОК для открытия файла.

Внимание! Для получения доступа к документу необходимо, чтобы брандмауэры и прочие программы, контролирующие интернет-активность приложений на данном компьютере и/или в локальной сети, не блокировали соединение по TCP-порту 80.

# 6 Проверка электронной цифровой подписи

В ОС Windows StarForce Reader может проверять электронные цифровые подписи (ЭЦП), созданные при помощи стандартных криптоалгоритмов, поддерживаемых Windows. Чтобы проверять ЭЦП, полученные иными средствами, на устройство необходимо установить программное обеспечение подходящего криптопровайдера. С российским алгоритмами позволяет работать, например, «КриптоПро CSP».

В Linux StarForce Reader может проверять ЭЦП, созданные алгоритмами, с которыми работает «КриптоПро CSP». Для проверки ЭЦП на устройство необходимо установить программное обеспечение «КриптоПро CSP».

StarForce Reader может проверять ЭЦП в следующих случаях:

- 1. ЭЦП встроена в исходный документ PDF (в этом случае она будет встроена и в защищенный документ SFPDF).
- 2. ЭЦП откреплена от документа:
	- 2.1.Файл подписи защищается вместе с документом, и на выходе получается защищенный документ SFPDF, внутри которого находится подпись.
	- 2.2.Файл подписи хранится отдельно от защищаемого документа.

Если ЭЦП встроена в документ (случаи 1 и 2.1), на панели StarForce Reader появляется кнопка проверки ЭЦП. Если ЭЦП успешно прошла проверку, иконка содержит зеленую галочку.

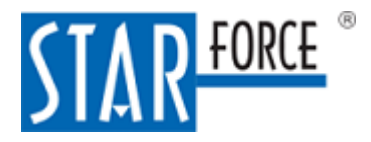

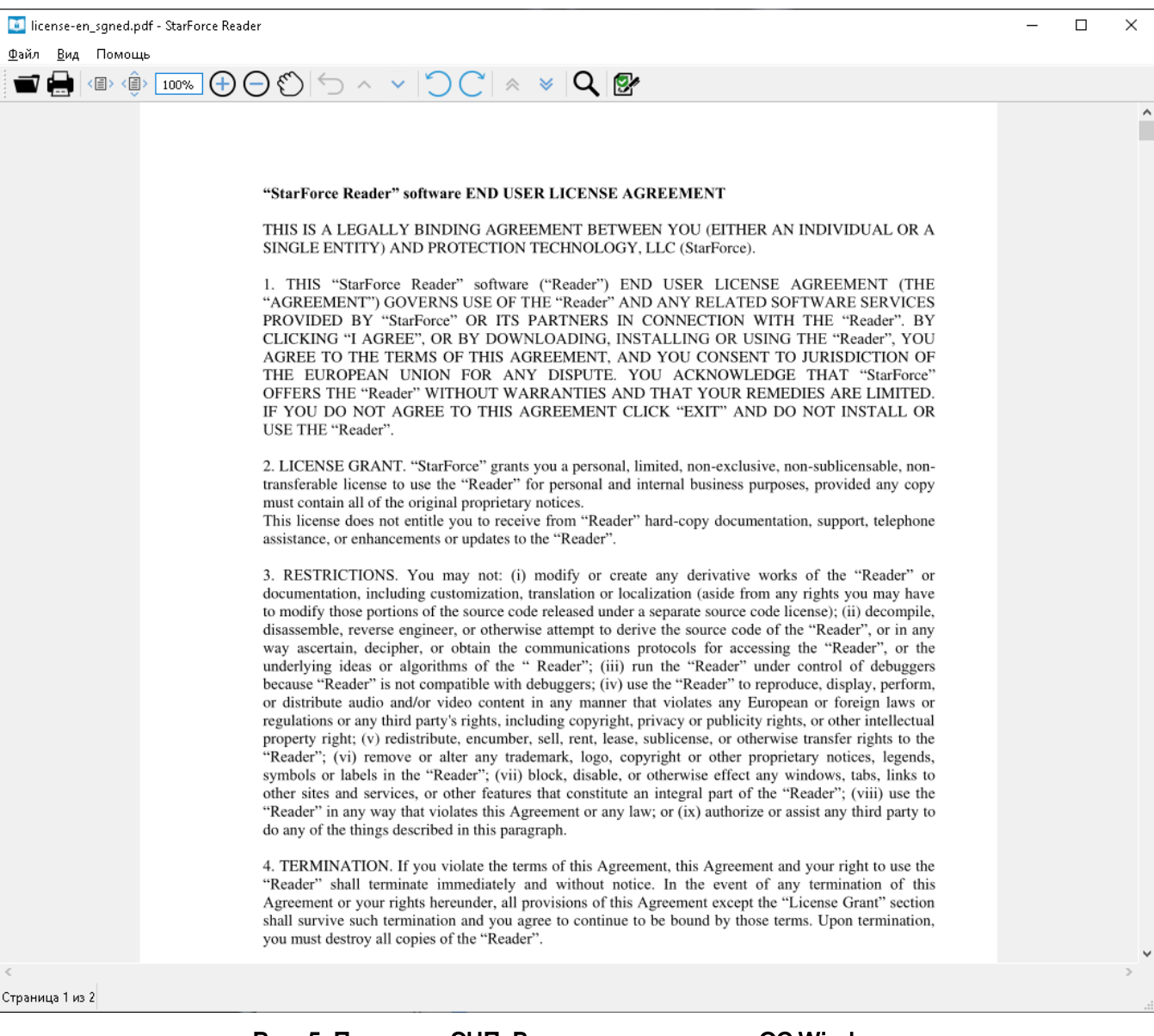

#### Рис. 5. Проверка ЭЦП. Вид приложения для ОС Windows

Нажмите на кнопку проверки ЭЦП, чтобы увидеть результат проверки подписи. В открывшемся окне будет результат проверки для каждой стороны, поставившей подпись.

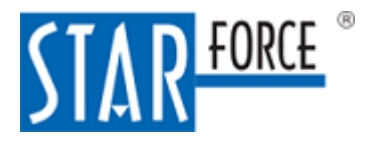

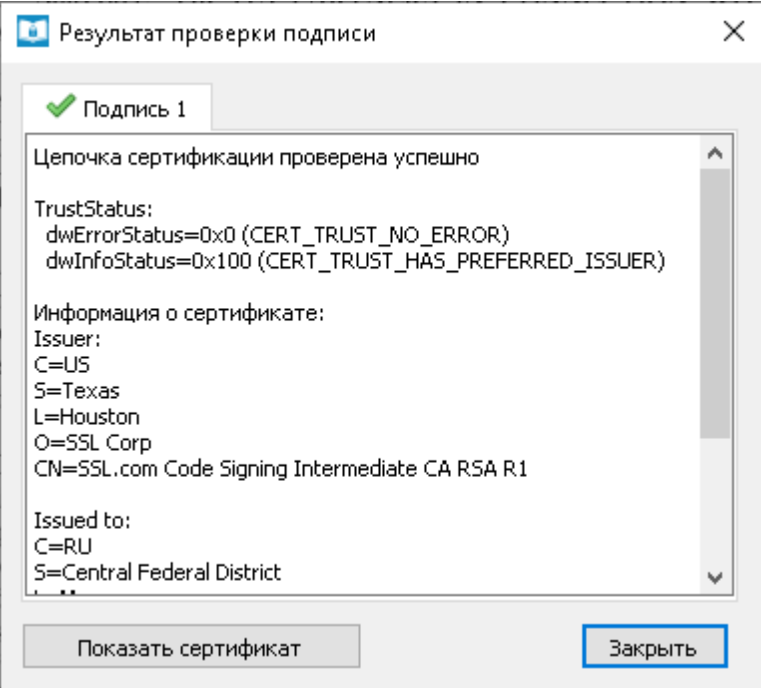

Рис. 6. Результат проверки ЭЦП. Вид приложения для ОС Windows

Чтобы проверить открепленную ЭЦП (случай 2.2), выберите в меню Файл пункт Проверить подпись и откройте файл с подписью. Появится окно с результатом проверки подписи.

При проверке подписи StarForce Reader определяет, соответствует ли открытый документ данной подписи, то есть не был ли он изменен с момента подписания, а также является ли цепочка сертификата доверенной.

Чтобы открыть сертификат ЭЦП средствами используемой ОС, нажмите в окне проверки результата подписи Показать сертификат.

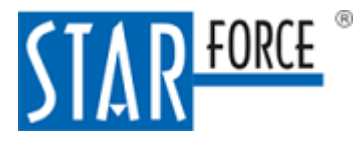

# 7 Печать документа

Если у вас есть права для создания печатной копии документа, вы можете его напечатать. Для этого нажмите Файл → Печать. Откроется форма печати.

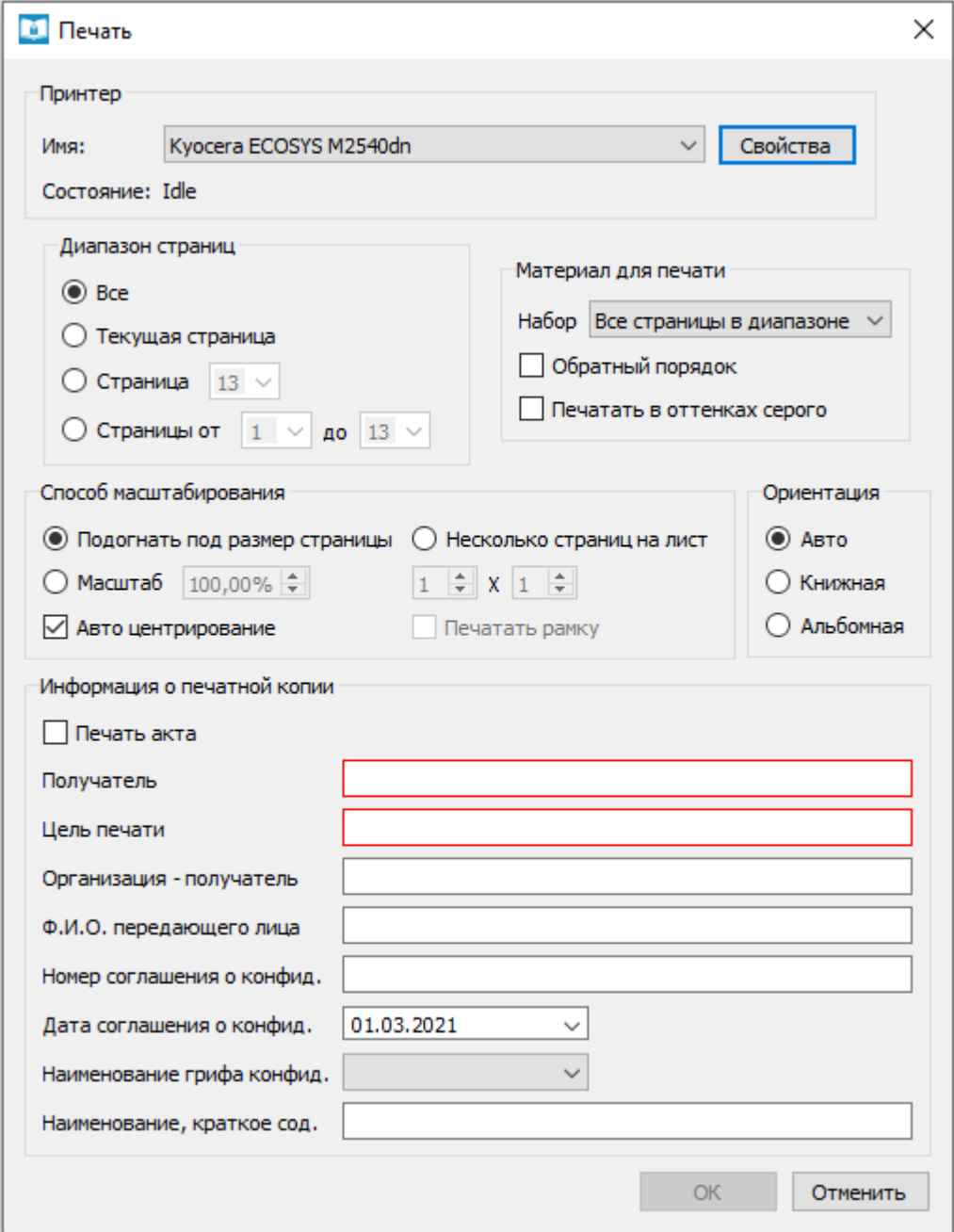

Рис. 7. Печать документа. Вид приложения для ОС Windows

В области Информация о печатной копии введите данные о печатной копии. Два поля являются обязательными: Получатель и Цель печати. Если вы также хотите вывести на печать акт о создании печатной копии документа, отметьте флажком Печать акта.

Примечание. Печать не поддерживается на мобильных устройствах (Android, iOS).